# **SCREEN 504 - COPY FOR ISSUE FUNCTION**

This function may also be used to add a payroll source to the P2PAY File. Unlike the Add Source function, which starts from scratch, this function will copy the source from the History File and present it to the user. The user is then able to make any modifications necessary (like erasing all payroll deduction information presented on the screen or changing the gross pay) before the source is actually added to the P2PAY File.

After receiving the menu screen, enter the following data fields to copy records from the History File to the P2PAY File, excluding Federal Retirement and Insurance data:

> Budget Work Station (Bud work station) Social Security Number (SSN) Pay Cycle Date Paid Part\* Account Number\* Support Account\* Voucher\* Source Sequence Number\*

**\*** These values need to be input if a specific source for the employee is desired. Otherwise, the "first" source will be presented.

After the control fields have been input, press the enter key to transmit the data to the computer for processing. The computer will return a screen displaying the information for the requested source from the History File.

Screen Number - enter one of the following, depending on the processing desired:

- bb (blank) The data input on the body of the screen is edited. If all edits are passed, a record will be added to the P2PAY File. The source added to the P2PAY File will again be presented. This screen may be used again to add other sources to the P2PAY File.
	- BP This code By Passes the edits, and updating and returns the user to the menu screen. No source segments will be added to the P2PAY File.
	- Eb This code performs the same function as the bb (blank) code, except that it returns the menu screen to the user instead of another blank screen to add another source to the P2PAY File.

All data fields may be changed on the source data screen.

Use <**F7**> and <**F8**> to scroll through the deductions.

Numeric fields may be made negative by placing a minus sign (-) in front of the first numeric digit in the field.

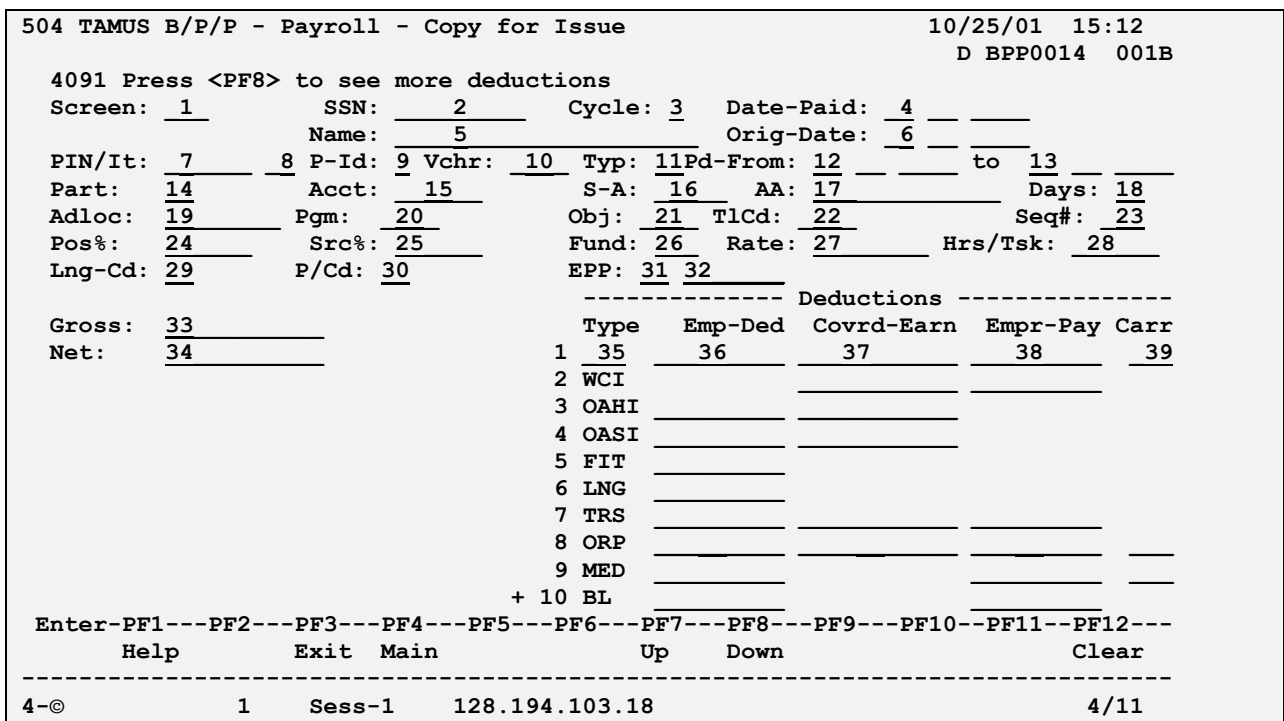

### **SCREEN 504 - COPY FOR ISSUE**

## **SCREEN 504 - COPY FOR ISSUE EDIT DEFINITIONS**

### **NUMBER DATA FIELD EDITS PERFORMED**

1 SCREEN 3-digit code that identifies the screen the user would next like to view; is used to maneuver through the B/P/P System Screens.

Blank - Next Page

- SP Same Page return this screen
- BP Bypass Processing return to  $\frac{1}{\sqrt{1}}$  function select screen without updating the system
	- E End return to function select screen and complete the system updates
- 2 SOCIAL SECURITY NUMBER Must be a nine (9) digit number
- 

3 PAY CYCLE B - Biweekly M - Monthly

4 DATE PAID Must be valid date in MM DD YYYY format

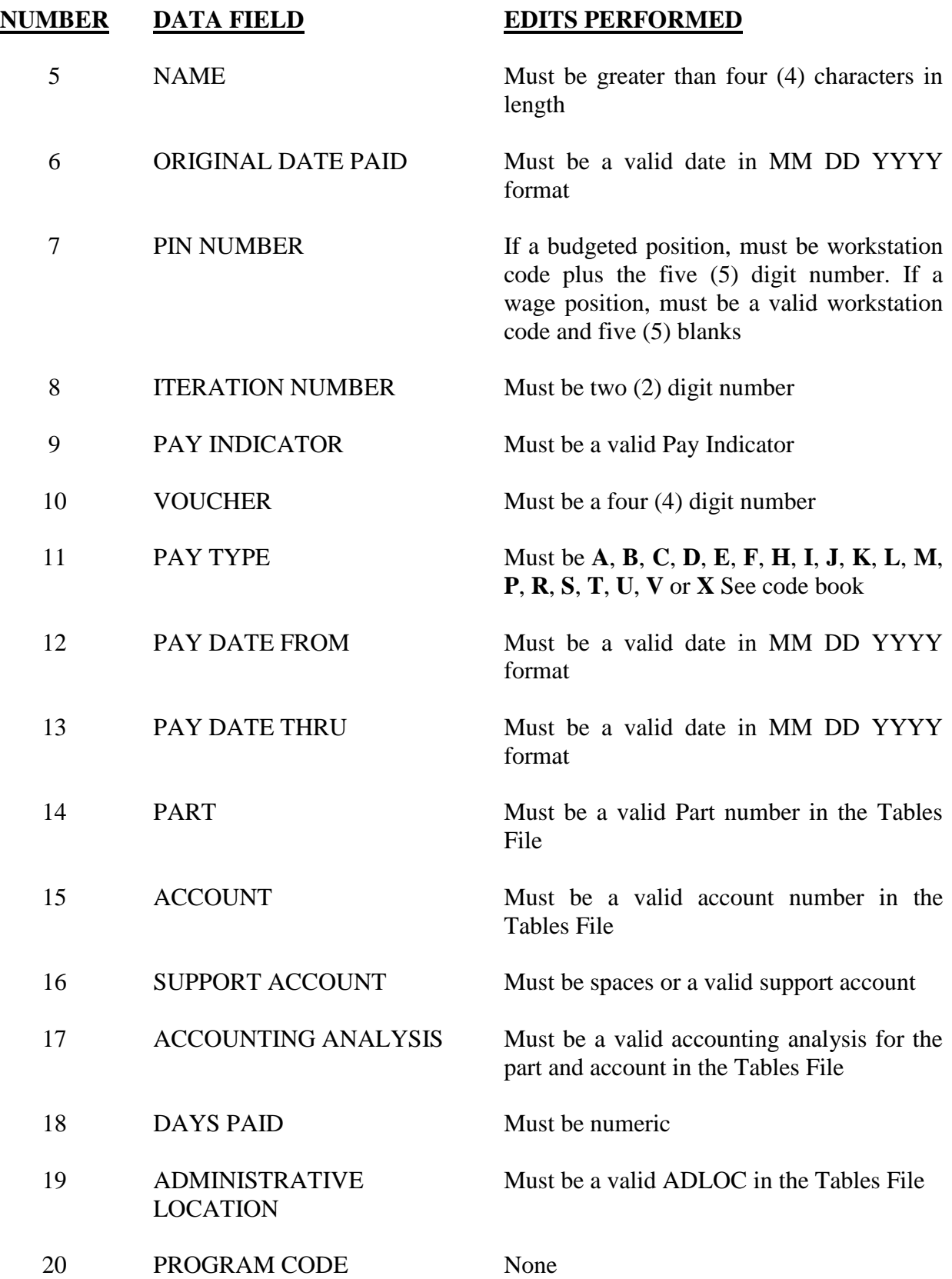

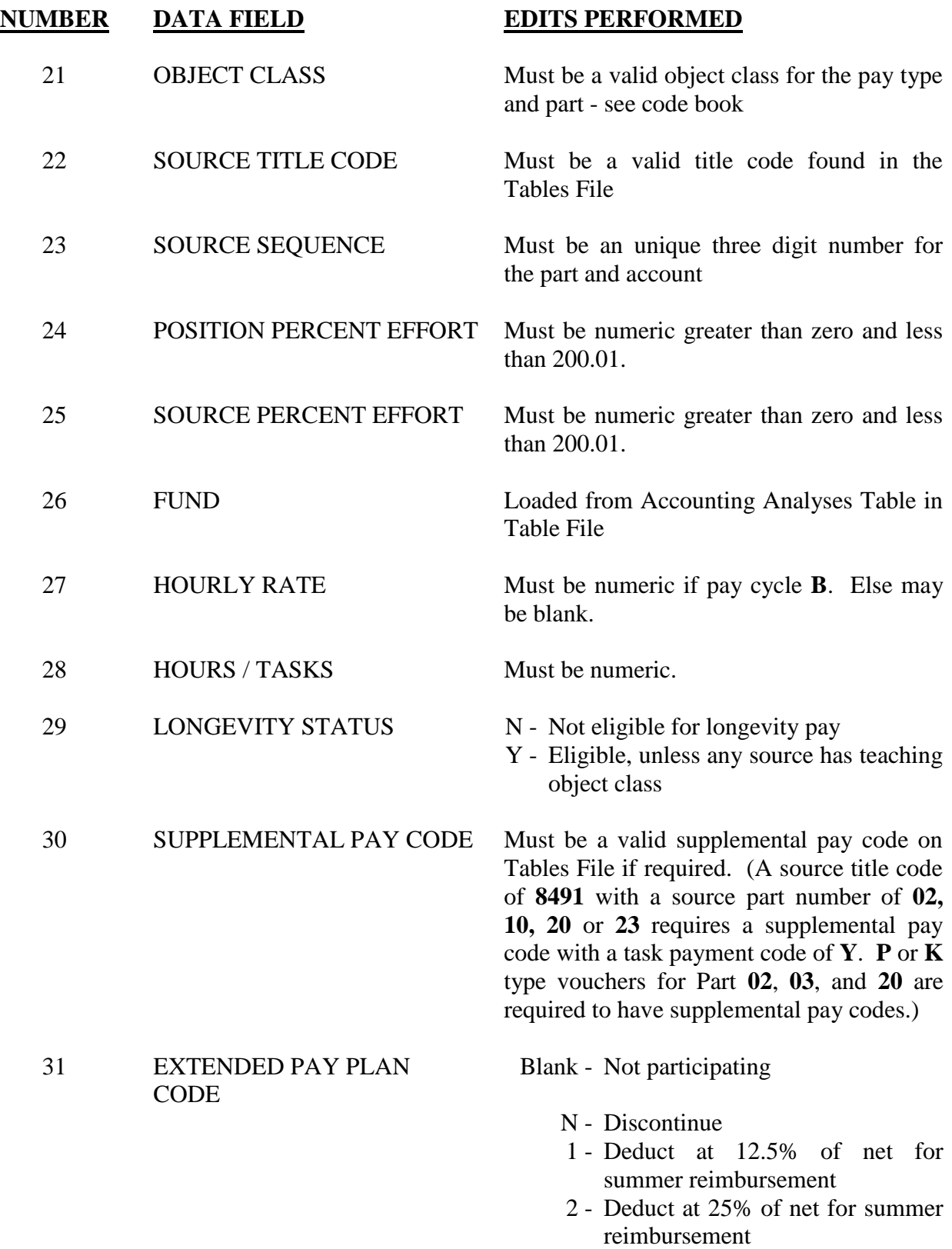

32 EXTENDED PAY PLAN AMOUNT

None, display only

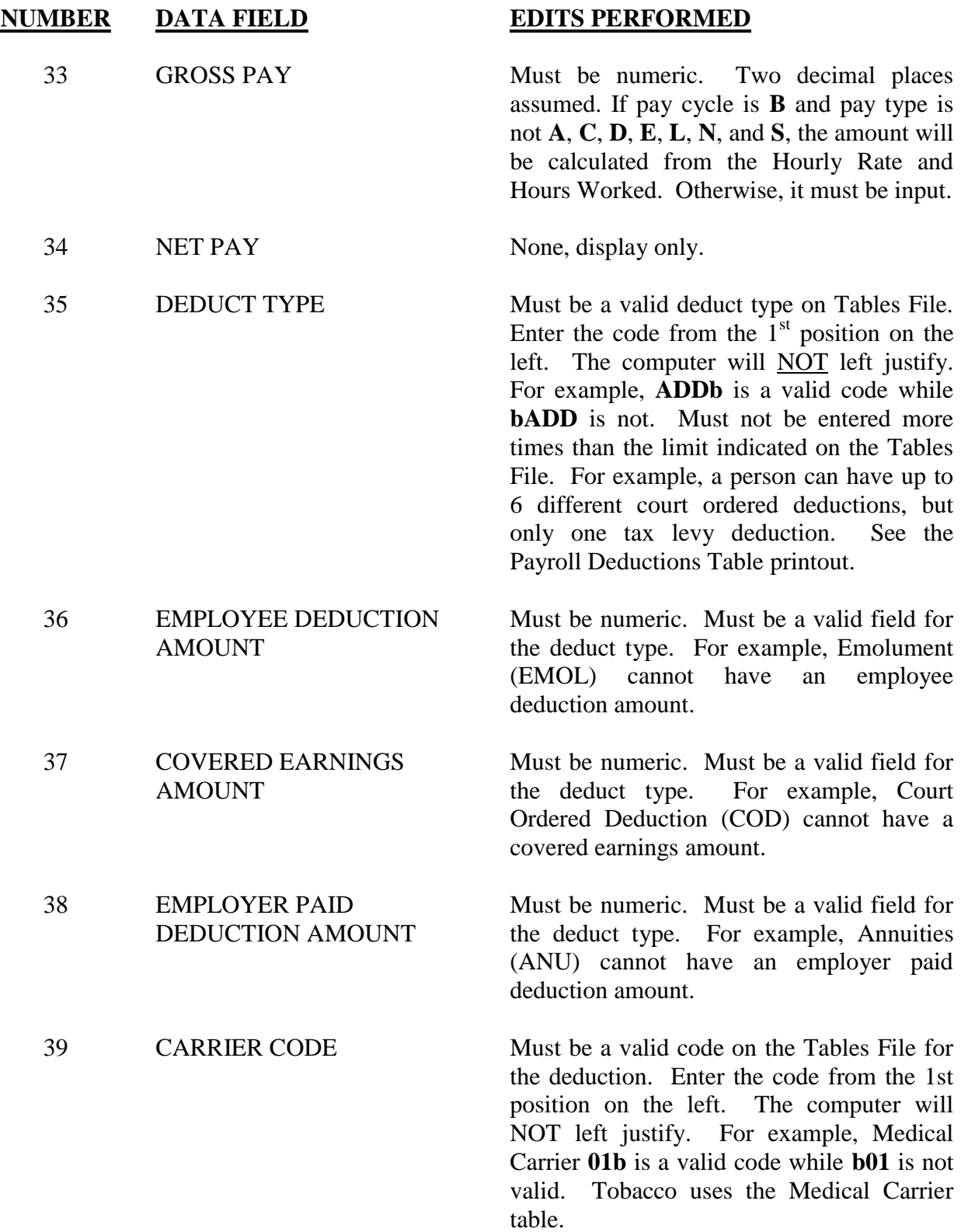

Use **<F12>** to clear the deduction table and **<F7>** and **<F8>** to scroll through the deductions.